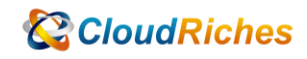

## 建立 Azure Dashboard 開放其他 User 存取

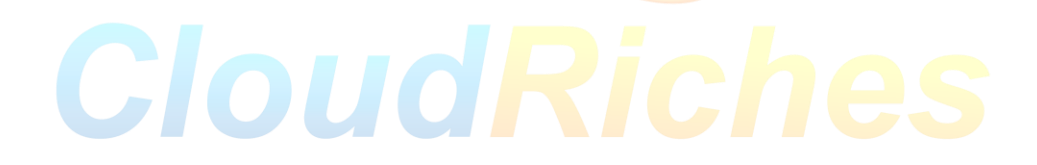

## 概述

將 Log Analytics 的 Log 查詢圖表,釘選到 Dashboard,Publish 到 RG 成為資源,再對 Dashboard 設定 Access Control (IAM)開放讓其他人存取。

## 操作步驟

- 1. 先點選左上方的圖示,點擊 [Dashboard]
- 2. 點選 [New dashboard],再點擊 [Blank dashboard]
- 3. 輸入 Dashboard 名稱, 按下 [Done customizing]
- 4. 再去 Log 頁面新增查詢語<mark>法</mark>
- 5.
- 6. requests
- 7.  $|$  where todouble(resultCode)  $>$  299
- 8. Summarize count() by resultCode
- 9. | sort by resultCode asc
- 10. requests
- 11.

Stop-AzVM -ResourceGroupName \$resourceGroup -Name \$vmName -Force

\$vm = Get-AzVM -ResourceGroupName \$resourceGroup -VMName \$vmName

\$vm.HardwareProfile.VmSize = "<newVMSize>"

Update-AzVM -VM \$vm -ResourceGroupName \$resourceGroup

Start-AzVM -ResourceGroupName \$resourceGroup -Name \$vmName

A. Azure Portal [https://portal.azure.com](https://portal.azure.com/)

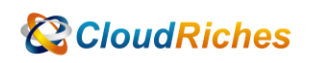

https://portal.azure.com/#home

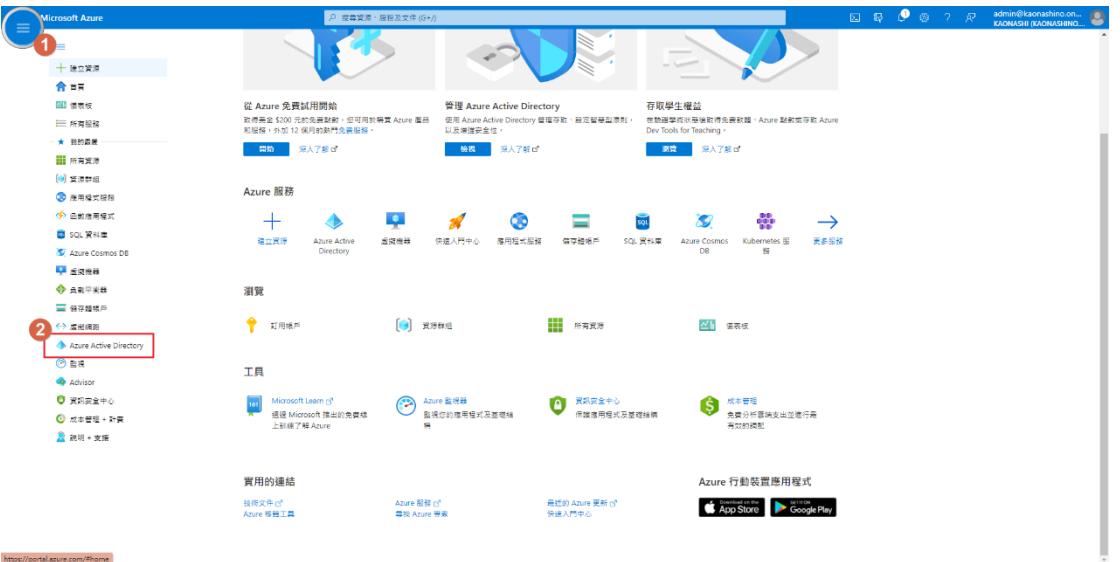

B. 從 Microsoft Admin Center [\(https://admin.microsoft.com\)](https://admin.microsoft.com/) 進入到 Azure Active Directory

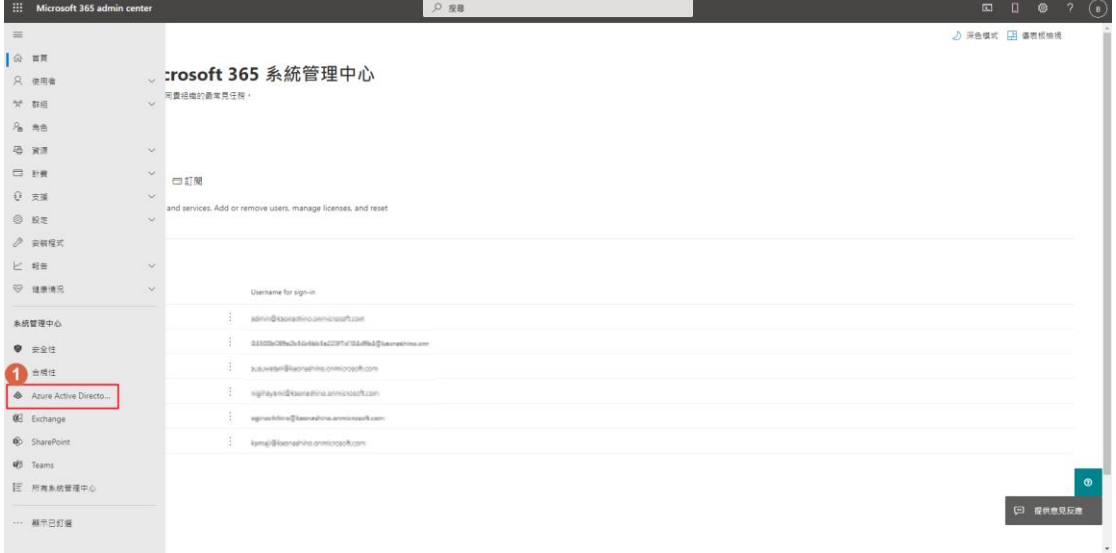

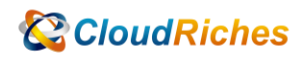

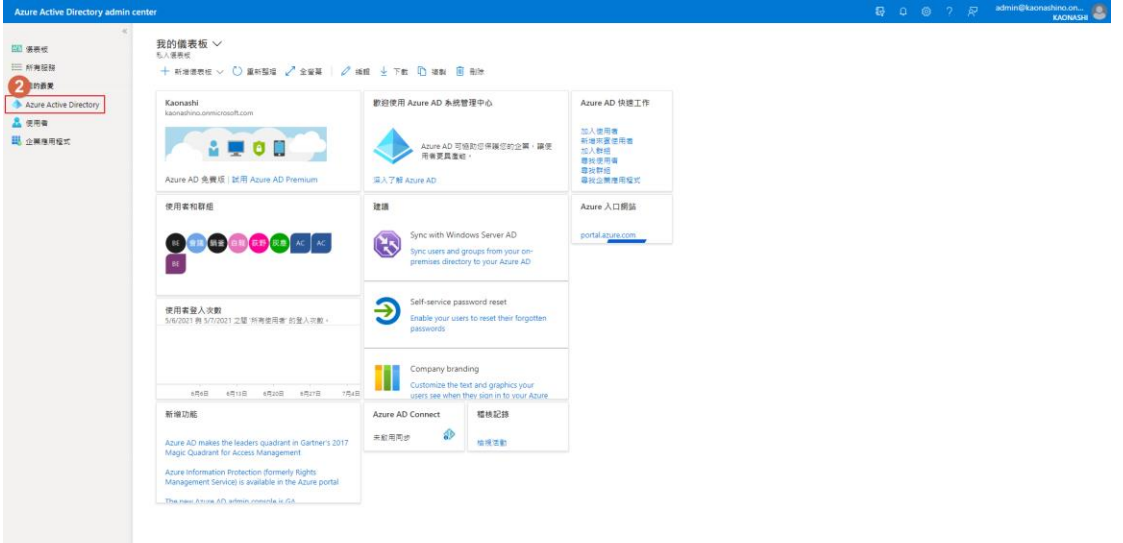

12. 進入到 Azure Active Directory 後,

點選 屬性 - 管理安全性<mark>預設值 - 修改</mark>啟用安全性預設值之設定 - 修改為 "否"

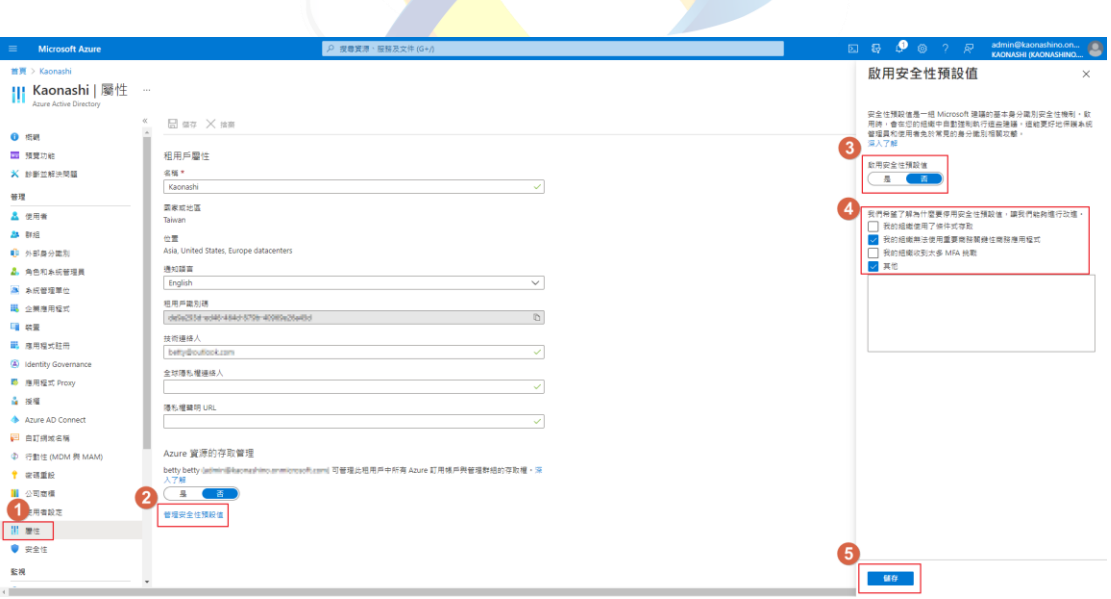

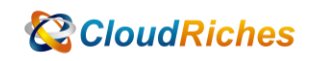

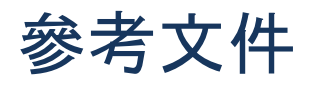

Azure AD 中的安全預設值

在 [Azure Active Directory](https://learn.microsoft.com/en-us/azure/active-directory/fundamentals/concept-fundamentals-security-defaults) 中提供預設安全級別 - Microsoft Entra |微軟學習

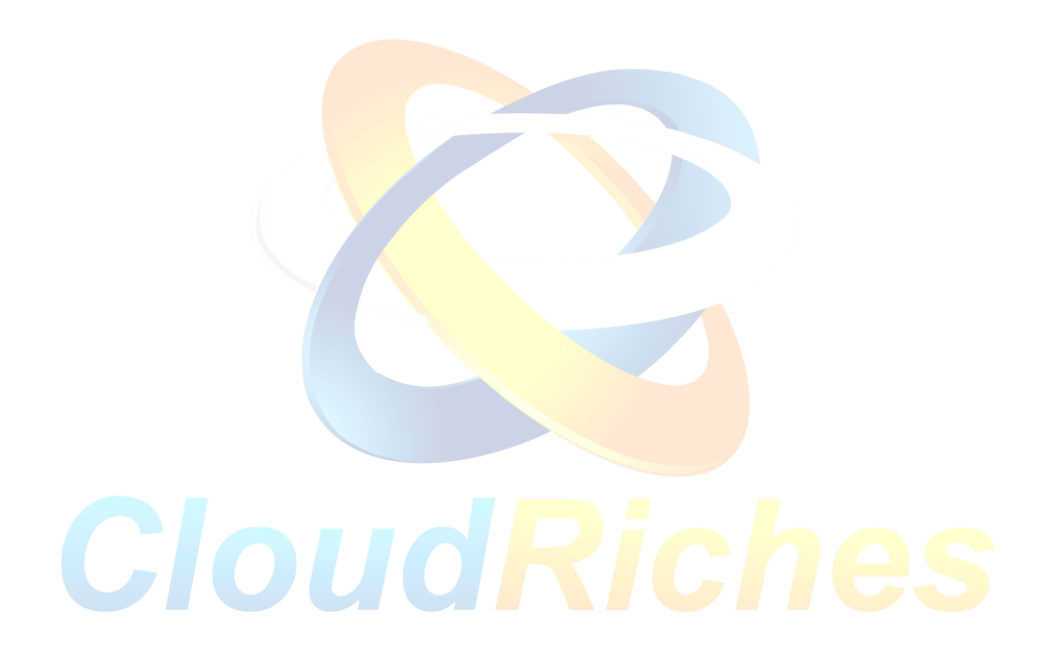

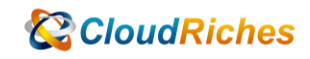

## 雲馥聯繫資訊

雲馥數位股份有限公司

地址:241 新北市三重區重新路四段 12 號 12 樓

電話:+ 886 2 2595 1865

- 傳真: + 886 2 2595 8973
- 網址: https://www.cloudriches.com

電子郵件:service@cloudriches.com

- 服務電話: + 886 2 2595 6218
- 服務平台:https://portal.cloudriches.com

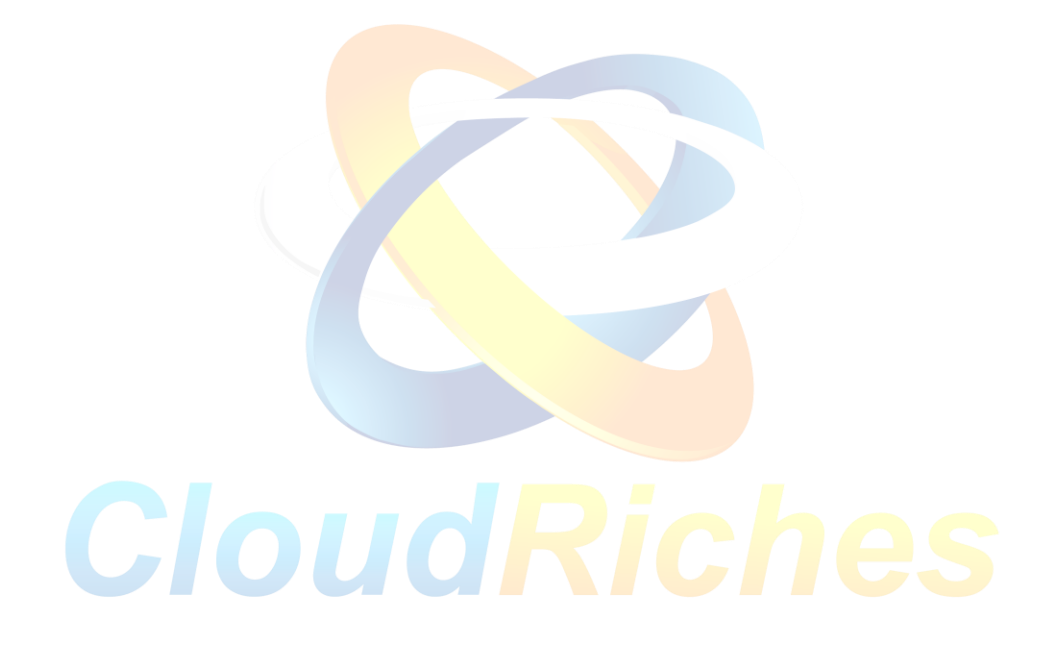